1. 在裝軟體的主機上,打開 IE 或 Firefox,打入 http://127.0.0.1/phpmyadmin,接著出現如

下圖,請輸入帳號/密碼:root / 1234

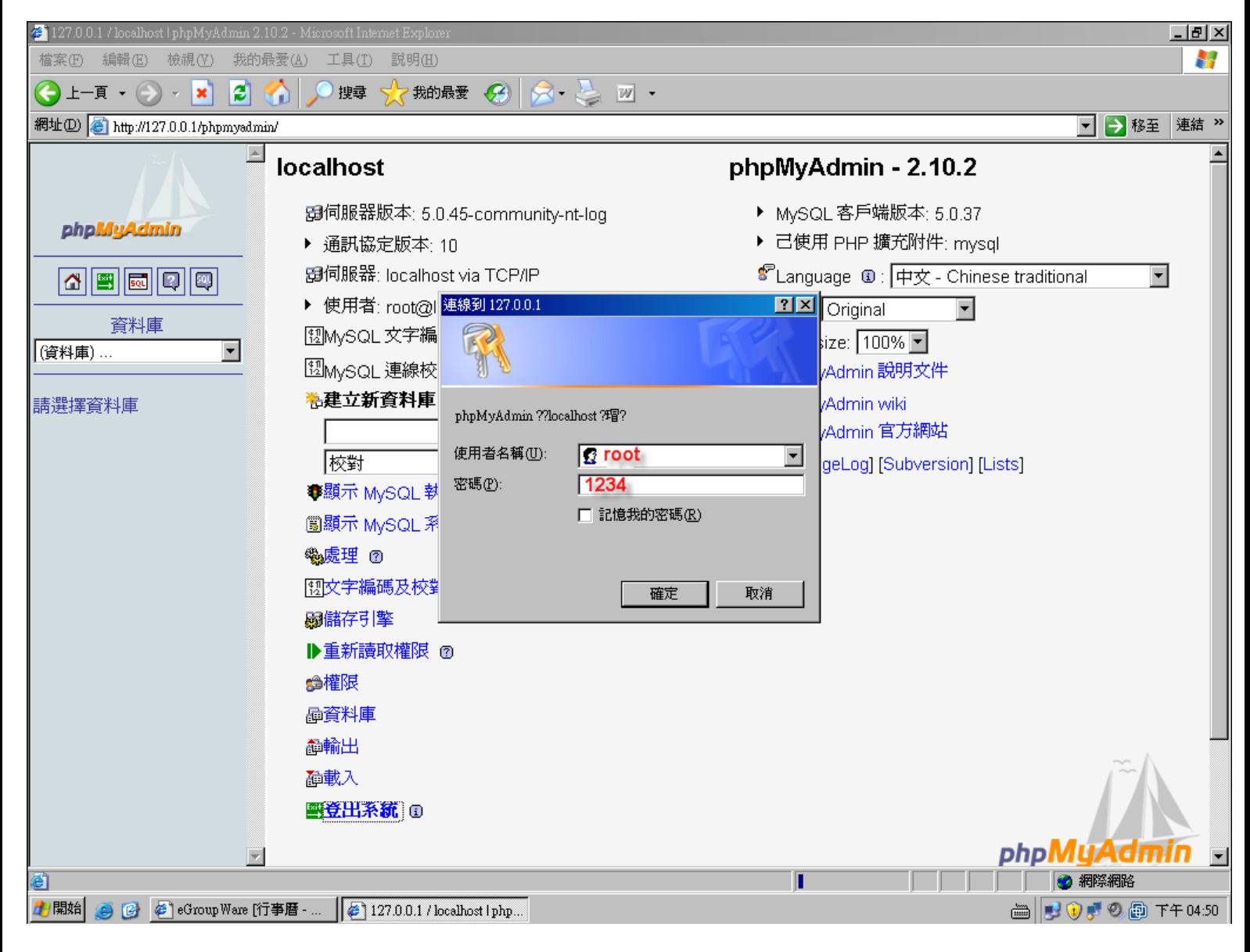

 $2.$ 登入進去後,先選擇資料庫為「egroupware $(100)$ 」,再點擊左邊的「egw\_access\_log」, 接著點擊右上角的「瀏覽」,再點擊「全選」,最後再刪除。

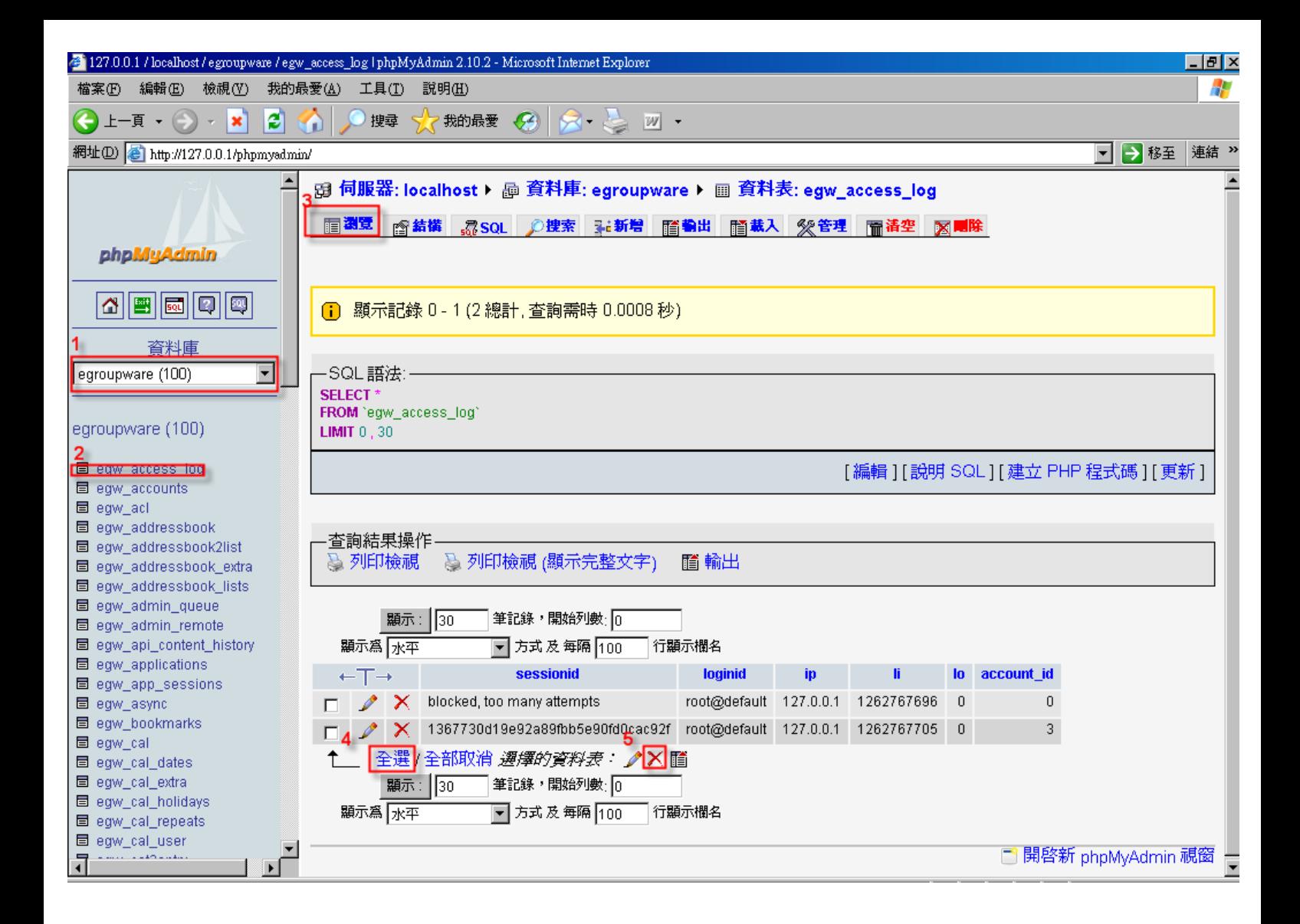

## 3.最後按下「是」,即可刪除被鎖住的帳號。

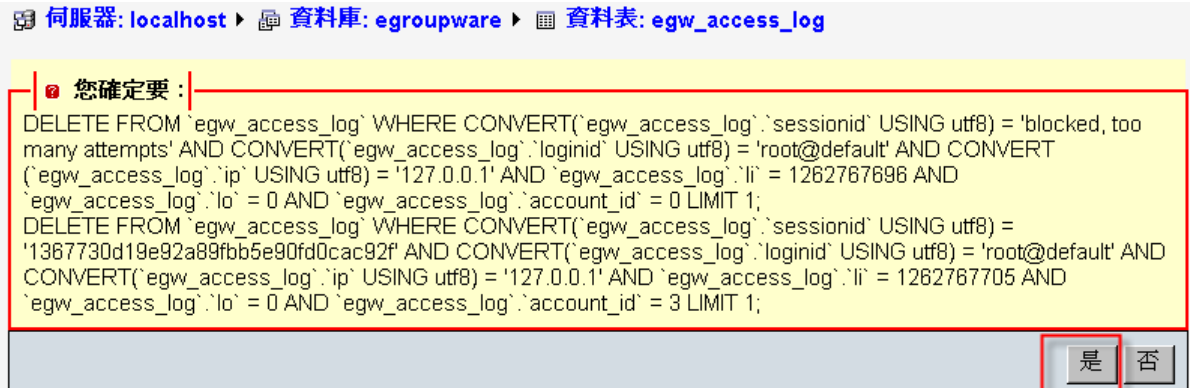

4.重新開啟程式,並進入功能。

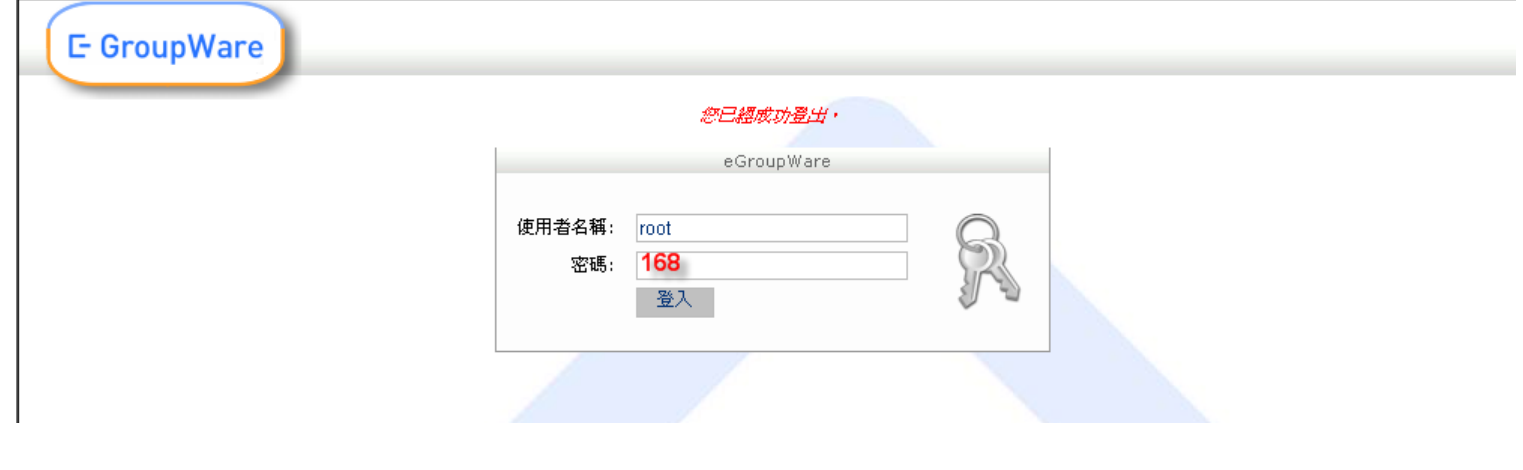